# Configuración del Ajuste de VNIC en el Modo Administrado de Intersight  $\overline{\phantom{a}}$

# Contenido

Introducción **Prerequisites Requirements** Componentes Utilizados **Configurar** Verificación Valide la configuración del adaptador en RHEL. Valide la configuración del adaptador en VMware ESXi. Valide la configuración del adaptador directamente en UCS. Información Relacionada

## Introducción

Este documento describe las opciones de ajuste para los adaptadores VNIC en el modo administrado de intersección (IMM) a través de los perfiles de servidor.

# **Prerequisites**

Configuración recomendada del SO para adaptadores Ethernet:

Las políticas operativas de informática, almacenamiento y gestión deben configurarse previamente.

### **Requirements**

Cisco recomienda que tenga conocimiento sobre estos temas:

- Modo gestionado de intercambio
- Conectividad de red física
- Parámetros del adaptador Ethernet recomendados por el SO
- Elementos de ajuste de VNIC

### Componentes Utilizados

La información que contiene este documento se basa en las siguientes versiones de software y hardware.

- $\cdot$  Firmware UCS-B200-M5 4.2(1a)
- Fabric Interconnect Cisco UCS 6454, firmware 4.2(1e)
- Software como servicio (SaaS) de Intersight

The information in this document was created from the devices in a specific lab environment. All of the devices used in this document started with a cleared (default) configuration. Si tiene una red en vivo, asegúrese de entender el posible impacto de cualquier comando.

# **Configurar**

Paso 1. Identificación del adaptador VIC y la ID de ranura en el servidor

Vaya a la pestaña Servidores > Inventario > Seleccione la opción Adaptadores de red.

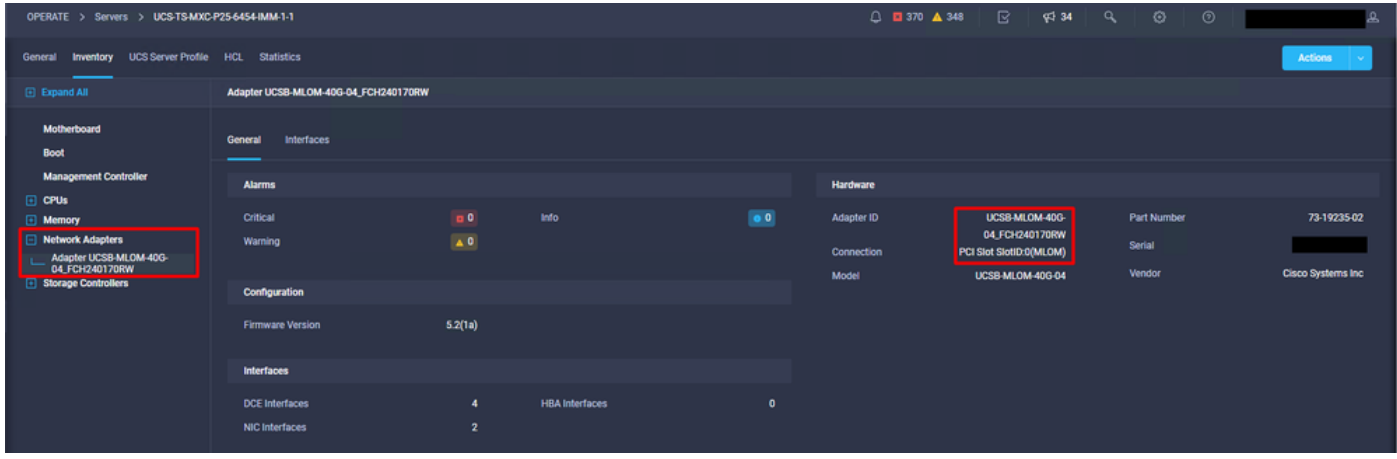

Paso 2. Crear política de adaptador Ethernet

Cree la política del adaptador Ethernet con los valores sugeridos por el proveedor del sistema operativo.

Vaya a la pestaña Políticas > Crear política > Seleccionar adaptador Ethernet.

## **Select Policy Type**

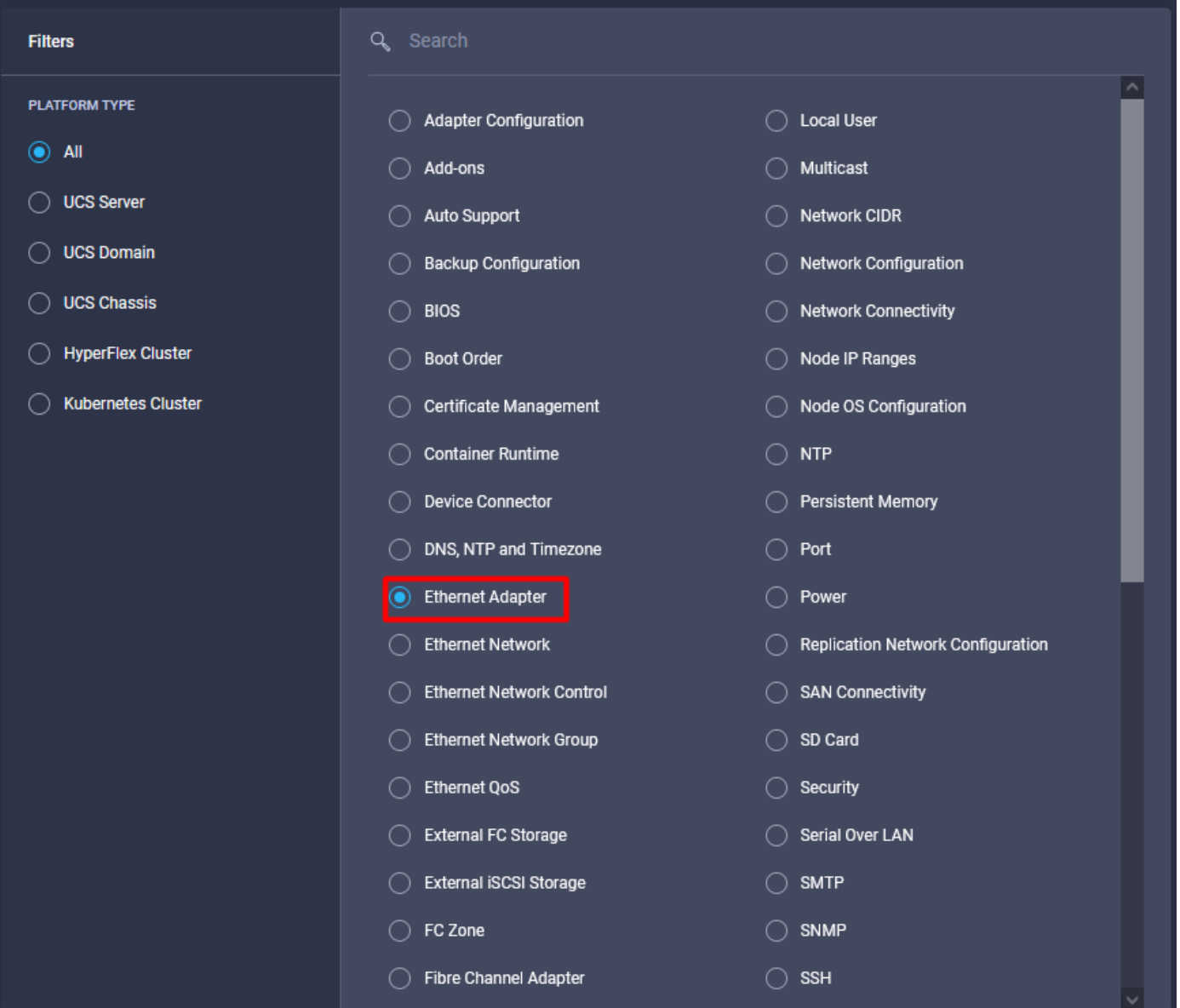

Una vez dentro del menú Create Policy, seleccione la Organización y proporcione el Nombre de Política.

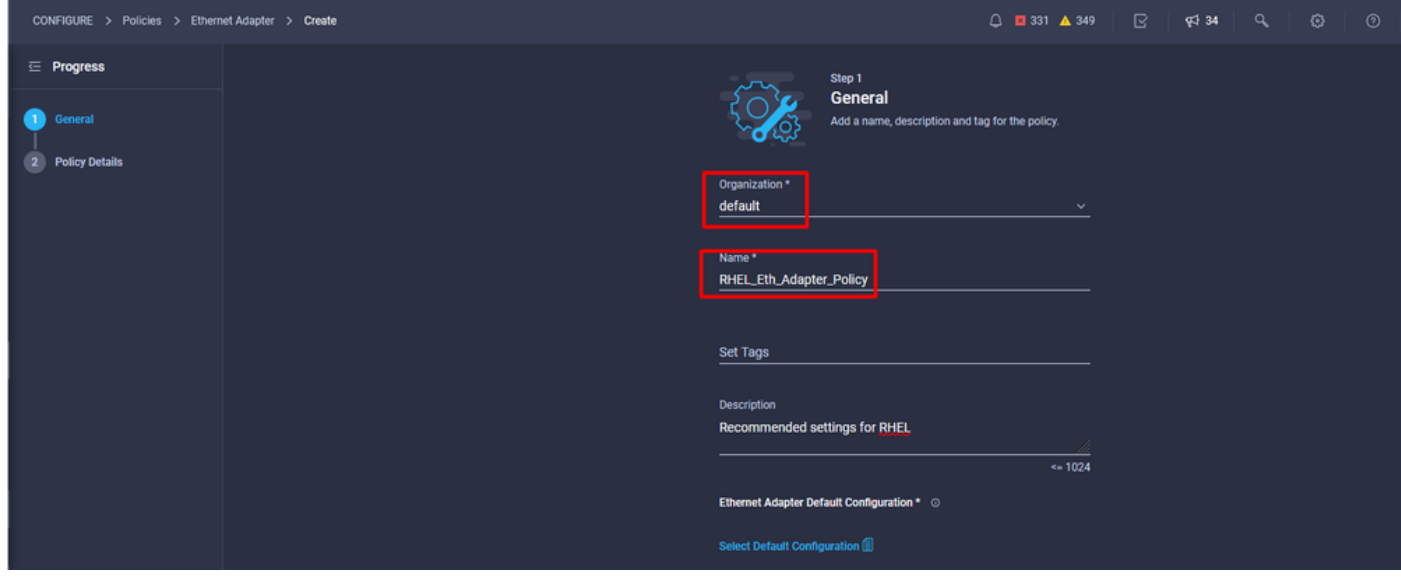

Paso 3. Configure los parámetros sugeridos por el proveedor del sistema operativo. Por lo general, las funciones enumeradas se configuran dentro de la política del adaptador Ethernet:

- Colas de recepción
- Transmitir colas
- Tamaño del timbre
- Colas de finalización
- Interrupciones
- Habilitación de la escalabilidad lateral de recepción (RSS) o la dirección de flujo de recepción acelerada (ARFS)

Nota: RSS y ARFS se excluyen mutuamente, así que configure sólo uno. No configure ambos.

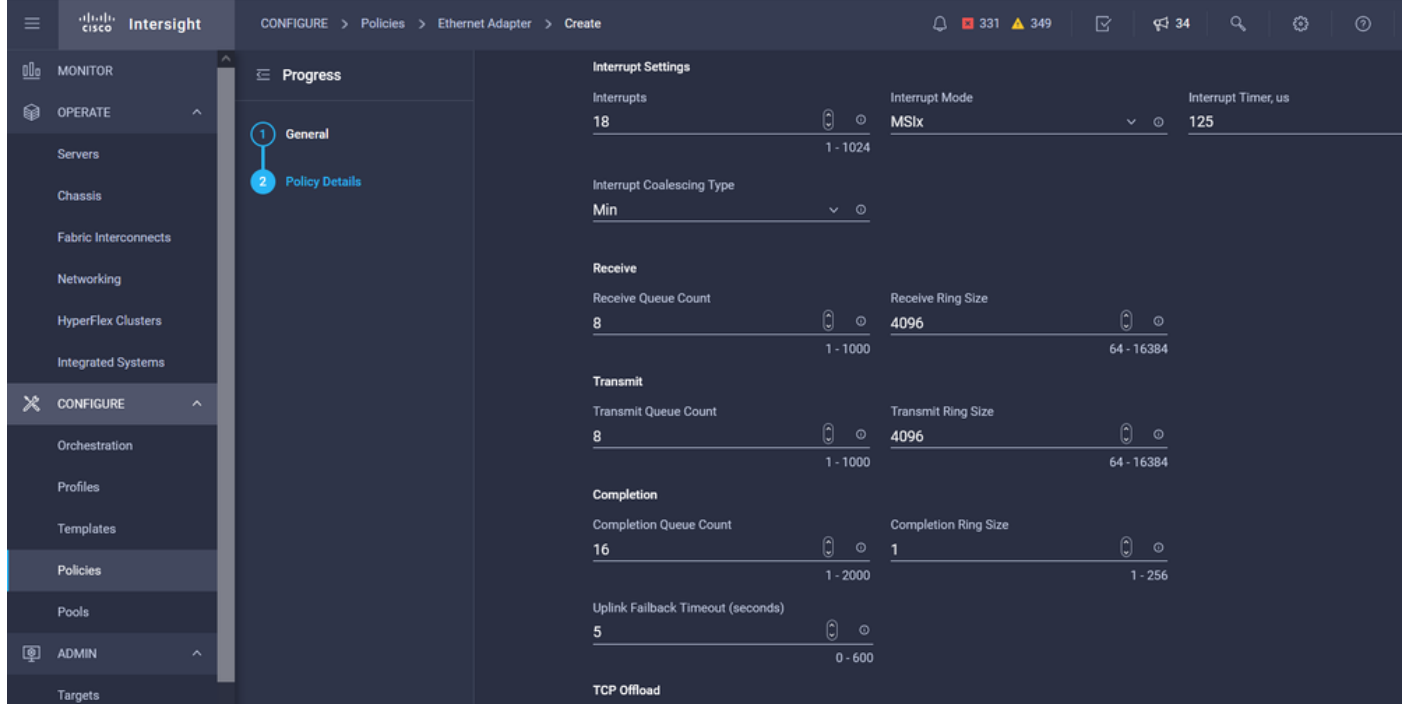

Una vez creada, asigne la política de adaptador Ethernet a una política de conectividad LAN.

Paso 4. Crear una política de conectividad LAN

Vaya a la pestaña Políticas > Crear Política > Conectividad LAN

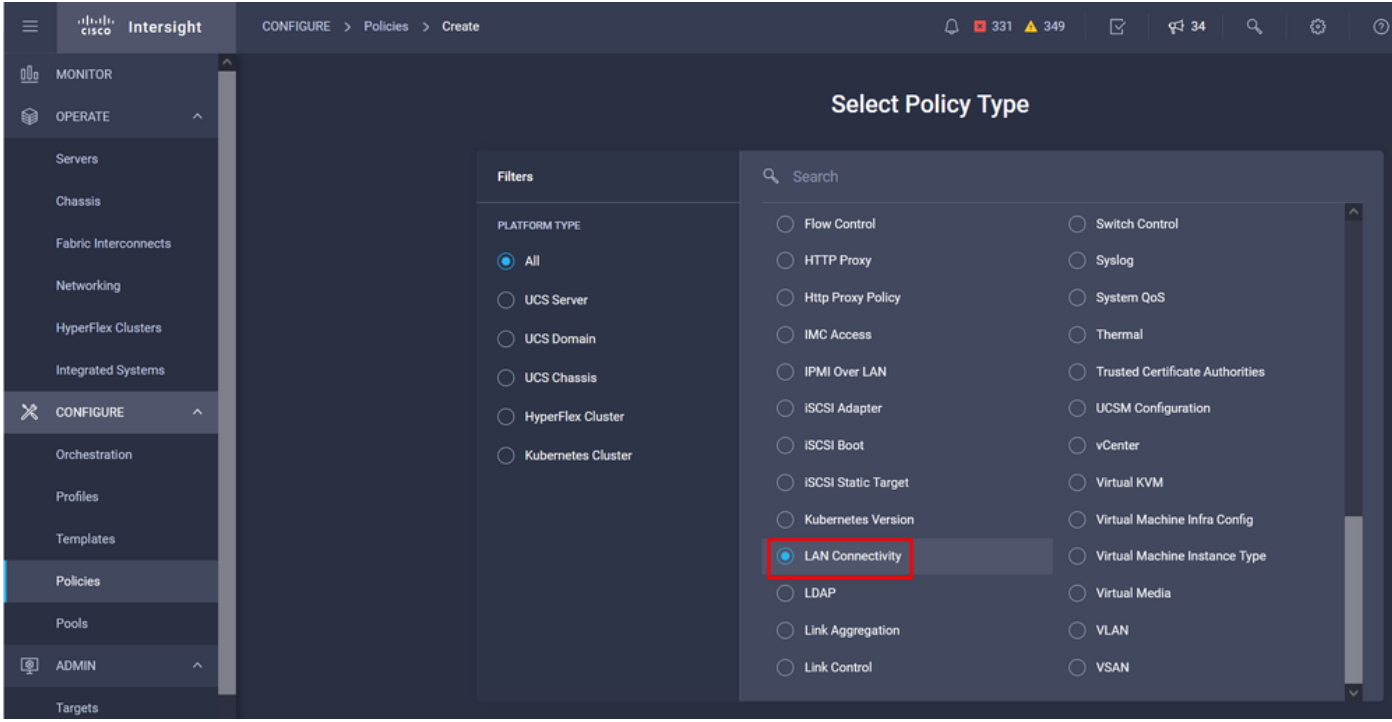

Seleccione la organización y proporcione el nombre de política.

En destino, la plataforma selecciona Servidor UCS (FI conectado).

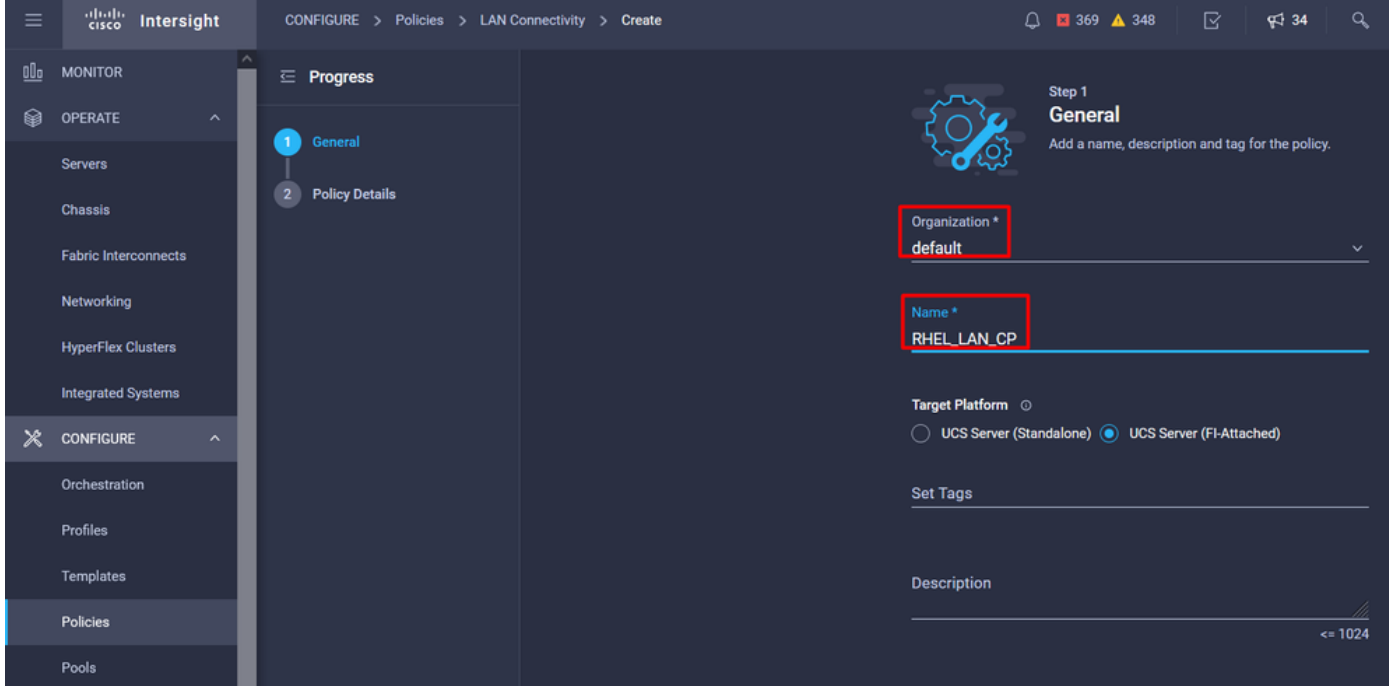

Dentro de la política de conectividad LAN, navegue hasta la sección Configuración de vNIC y configure al menos dos interfaces de red. En este ejemplo, se crean las interfaces eth0 y eth1.

En la ficha Add vNIC configuration, en General, proporcione el nombre eth0.

En la sección MAC Address , seleccione el Pool de Direcciones MAC adecuado.

En la sección Ubicación, configure el ID de ranura como MLOM.

Deje las opciones PCI Link y PCI Order con valor 0 y Switch ID con opción A.

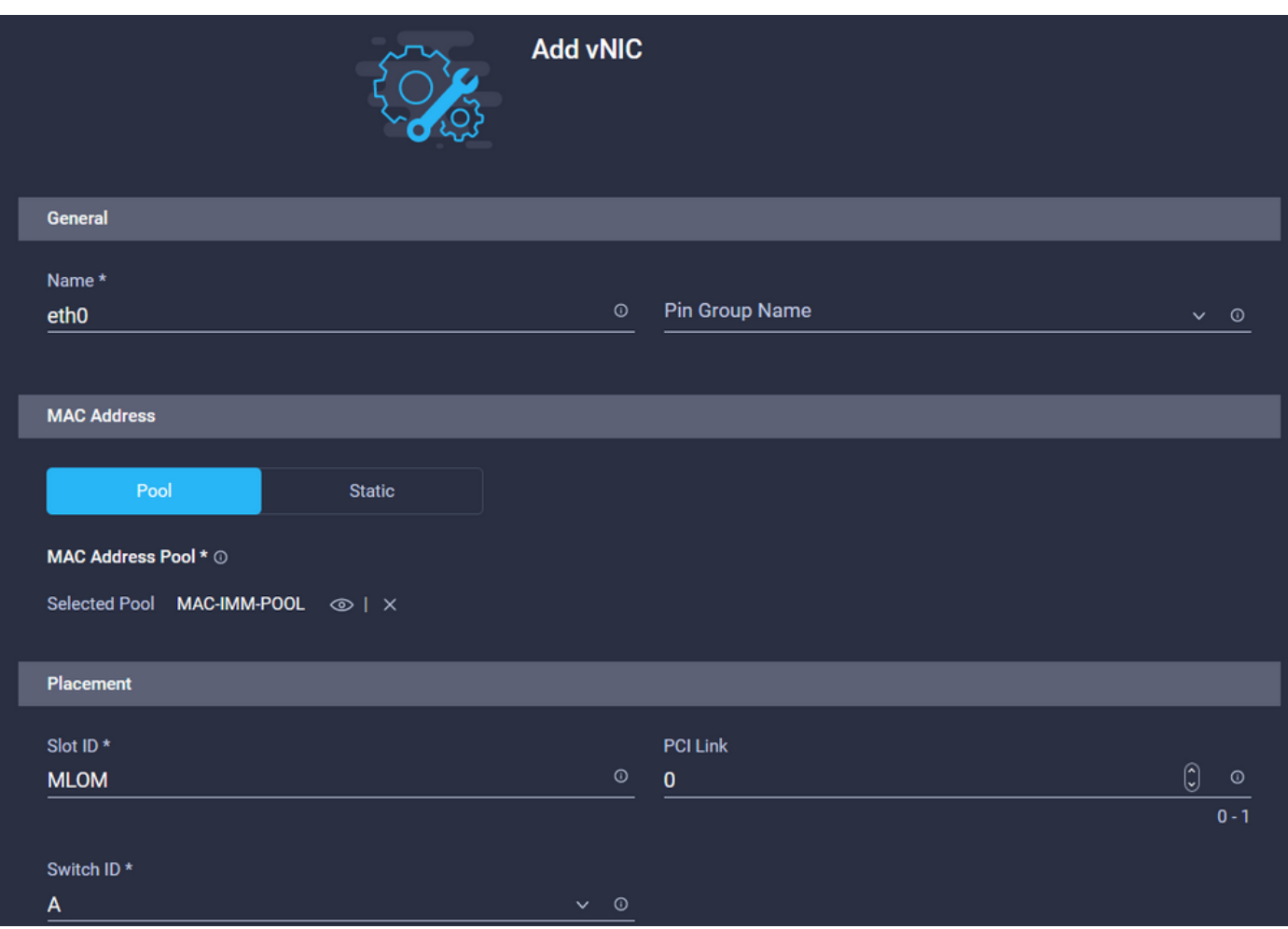

Vaya al menú Nomenclatura uniforme de dispositivos (CDN) y seleccione Nombre de VNIC.

Agregue las políticas Ethernet Network Group Policy, Ethernet Network Control Policy, Ethernet QoS y Ethernet Adapter policies.

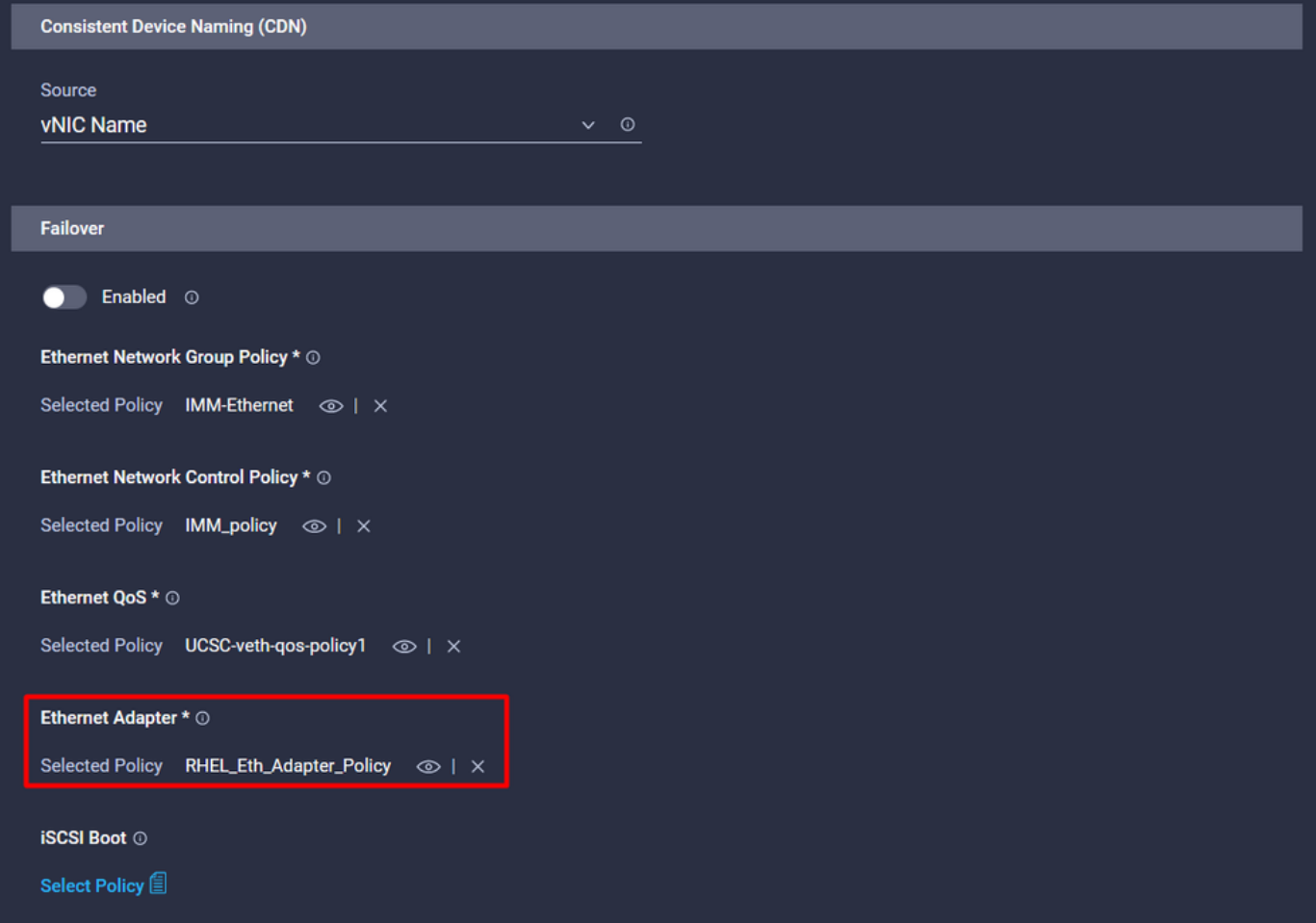

Repita los mismos pasos para crear la interfaz eth1, configure los valores PCI Link, PCI Order y Switch ID según corresponda.

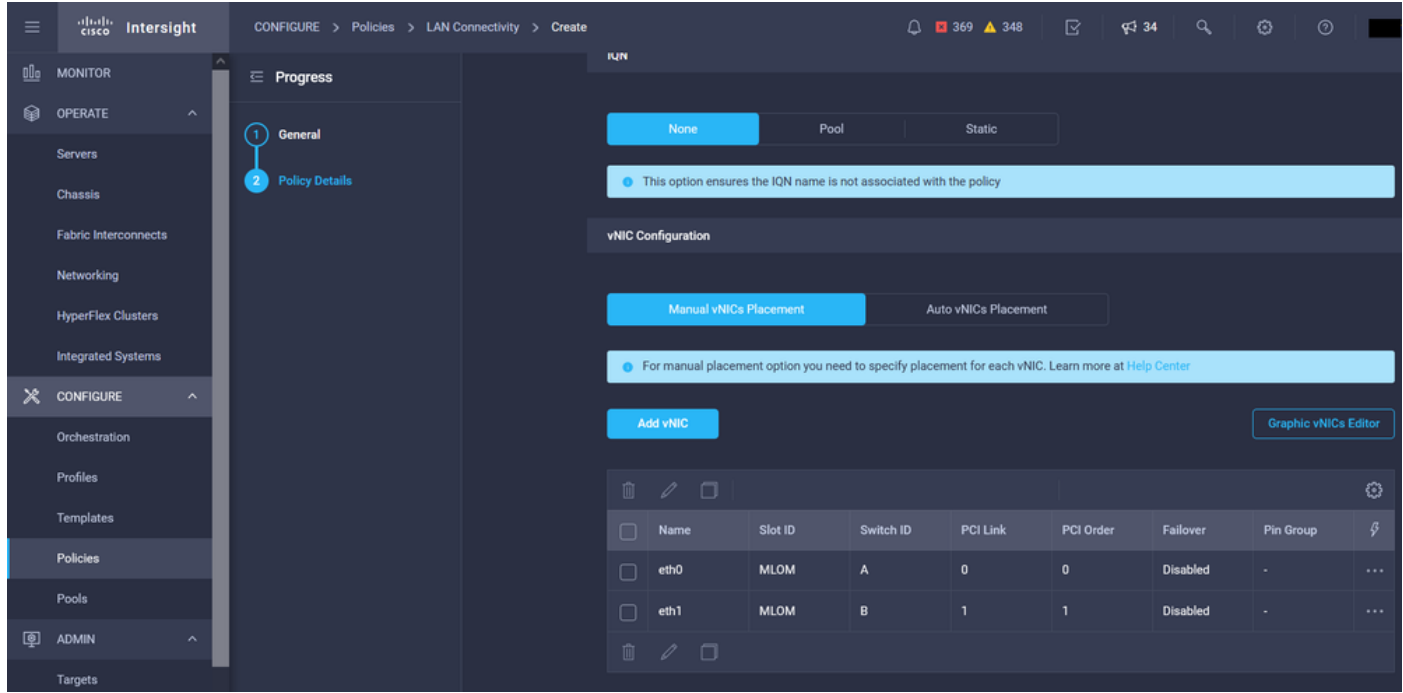

Por último, cree la política de conectividad LAN. Una vez creado, asígnelo a un perfil de servidor UCS.

Paso 5. Crear un perfil de servidor.

Vaya a la pestaña Profiles y seleccione Create UCS Server Profile.

Proporcione los detalles de Organización y Nombre.

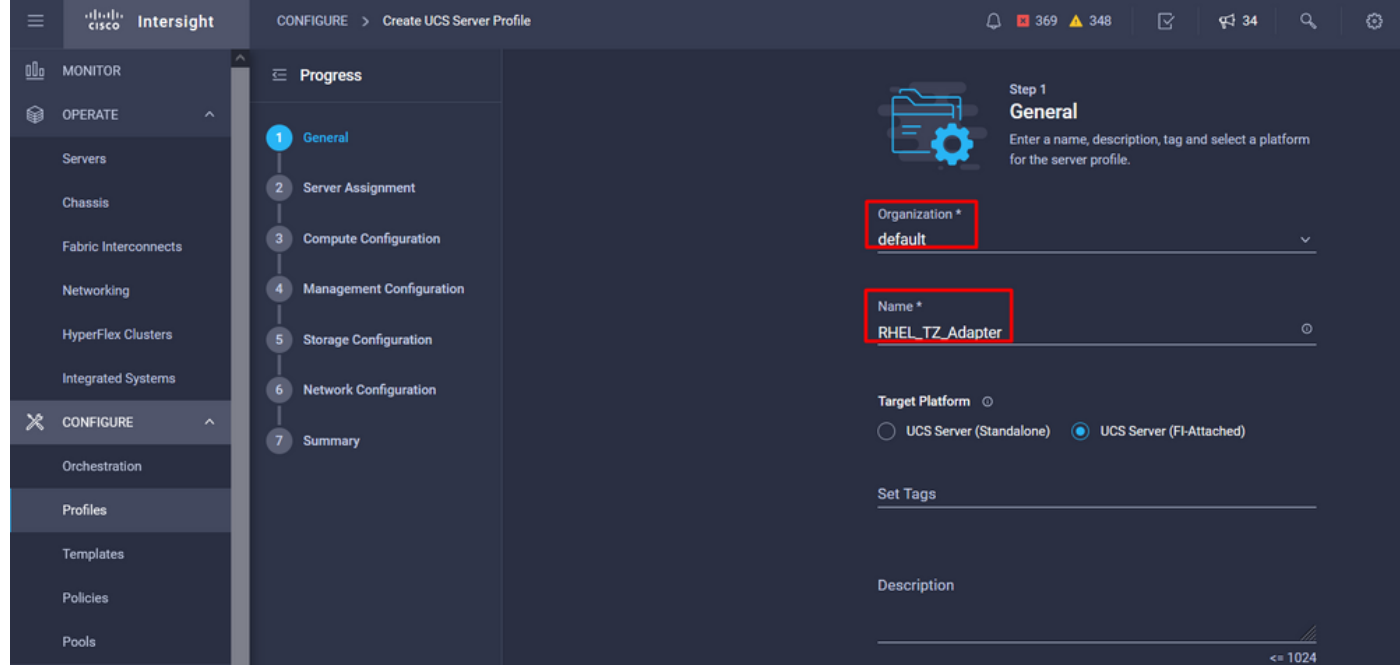

Seleccione todas las configuraciones relacionadas como, por ejemplo, los parámetros de informática, gestión y almacenamiento.

En Configuración de red, seleccione la política de conectividad LAN adecuada.

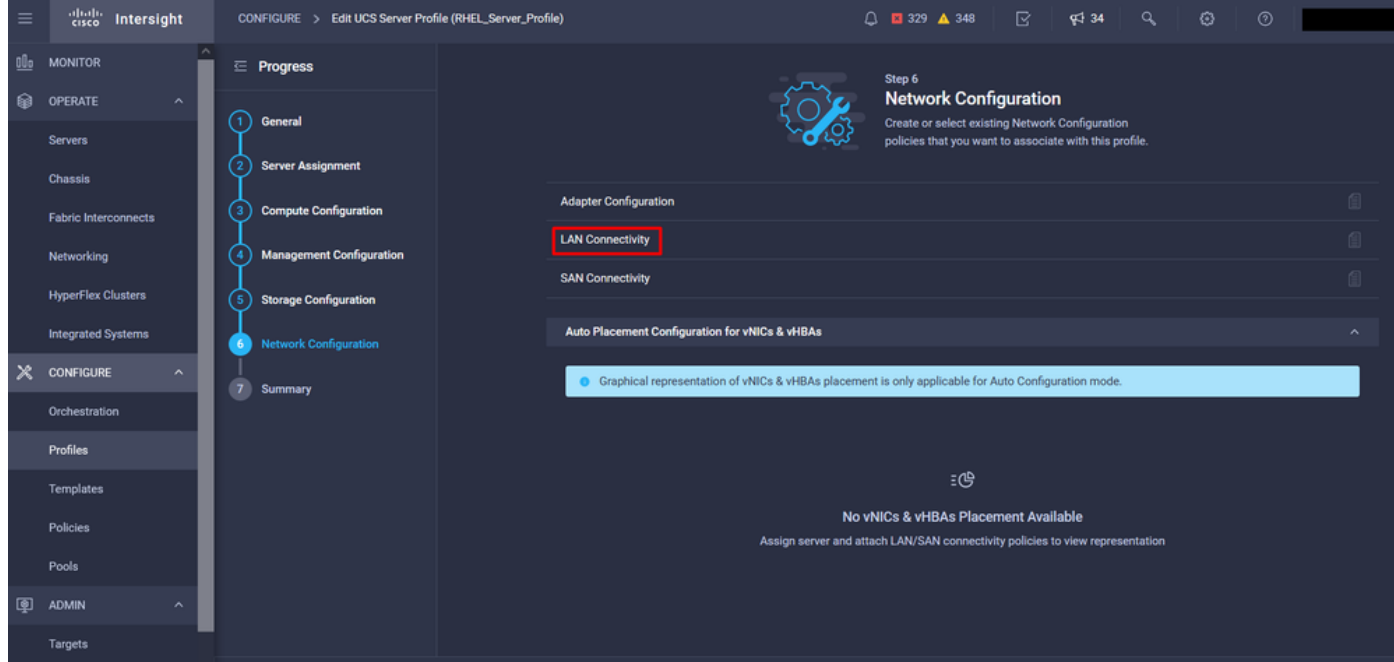

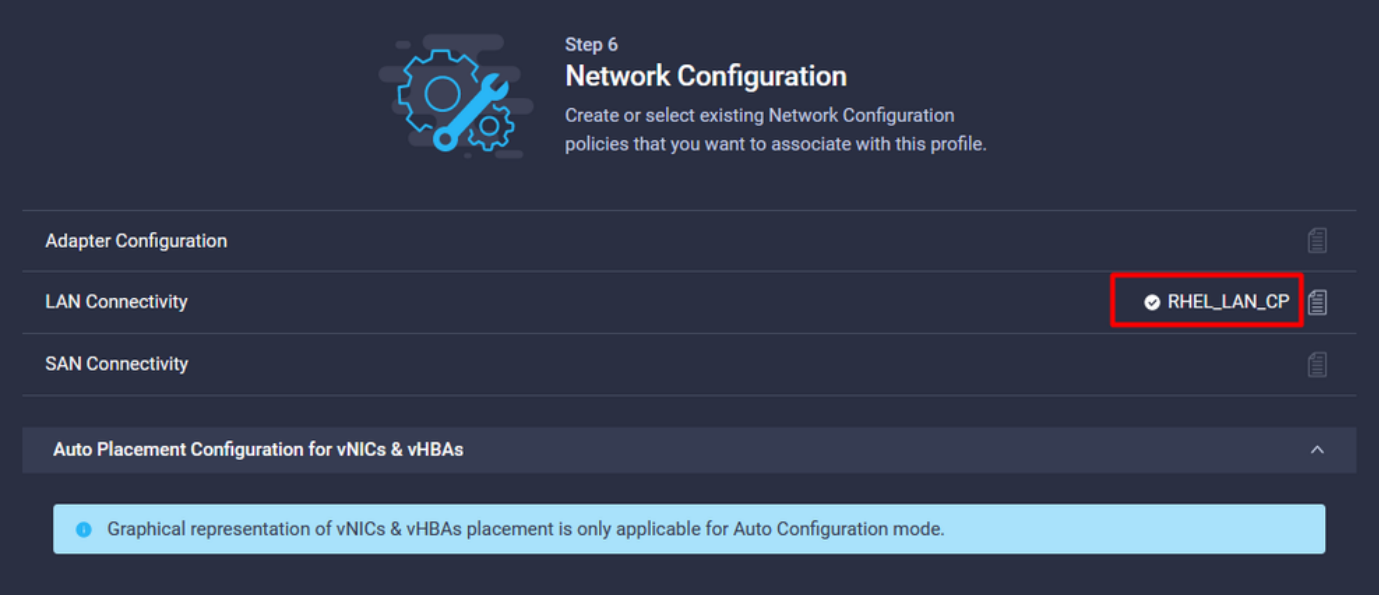

Seleccione Deploy para configurar el perfil de servidor y validar si todos los pasos se han completado correctamente.

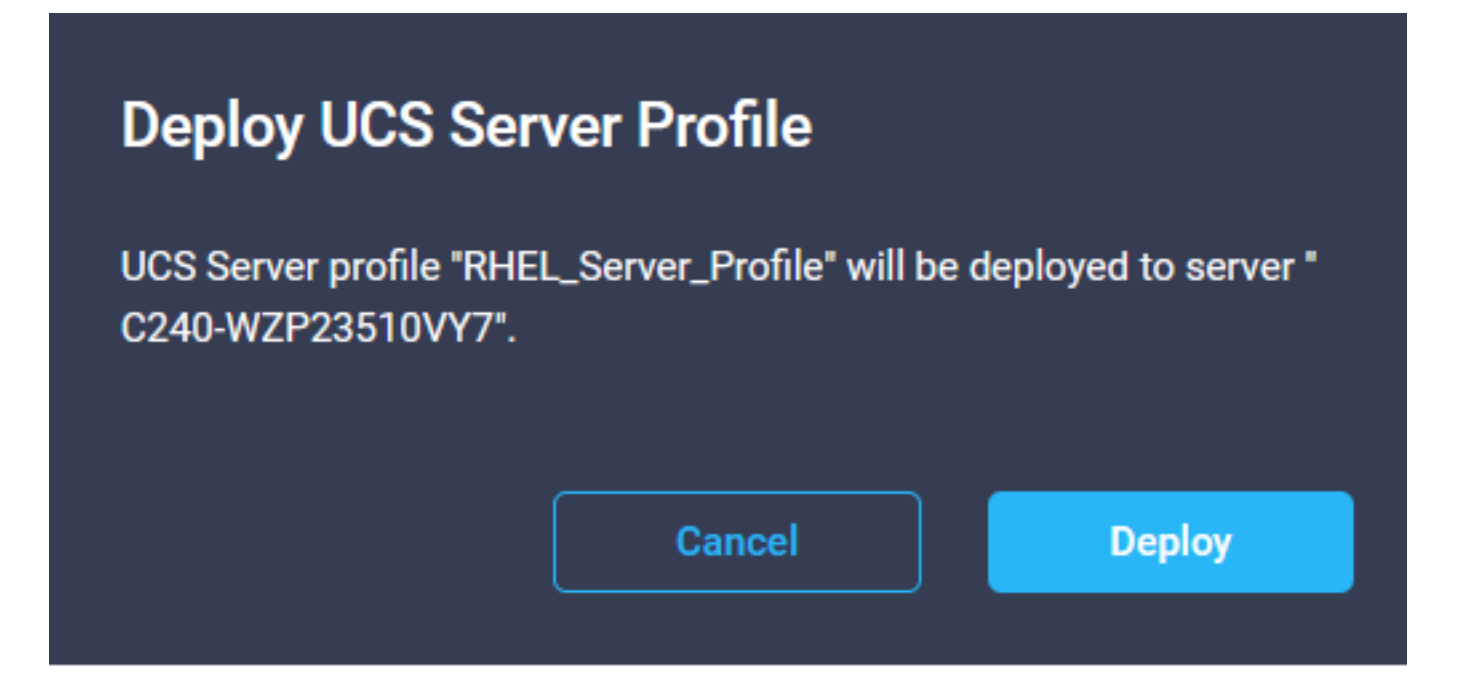

#### **Execution Flow**

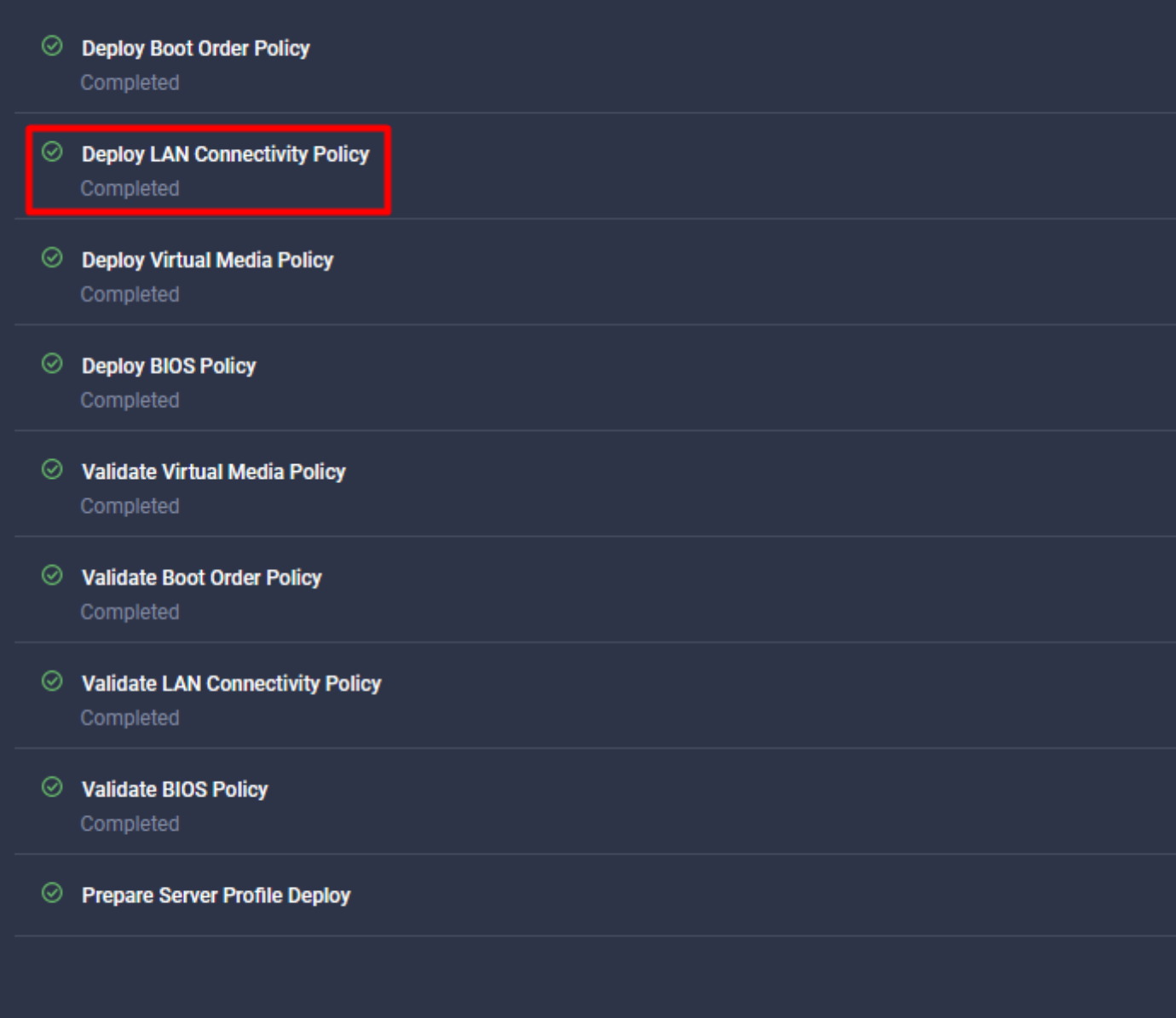

## Verificación

Use esta sección para confirmar que su configuración funciona correctamente.

### Valide la configuración del adaptador en RHEL.

Para verificar los recursos actualmente disponibles proporcionados por el adaptador VIC, valide las colas de transmisión y recepción en el archivo dmesg:

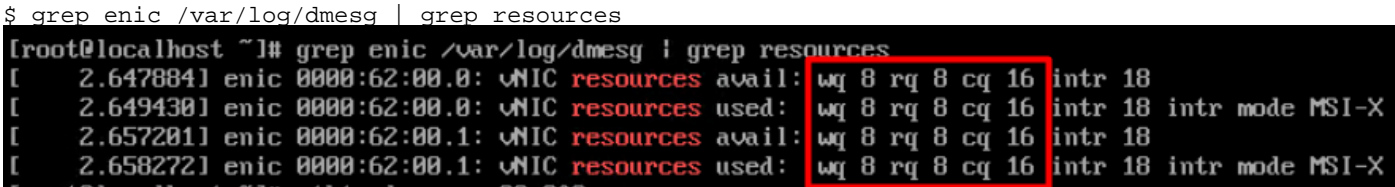

Valide el tamaño de timbre configurado.

ethtool -g *interface\_name*

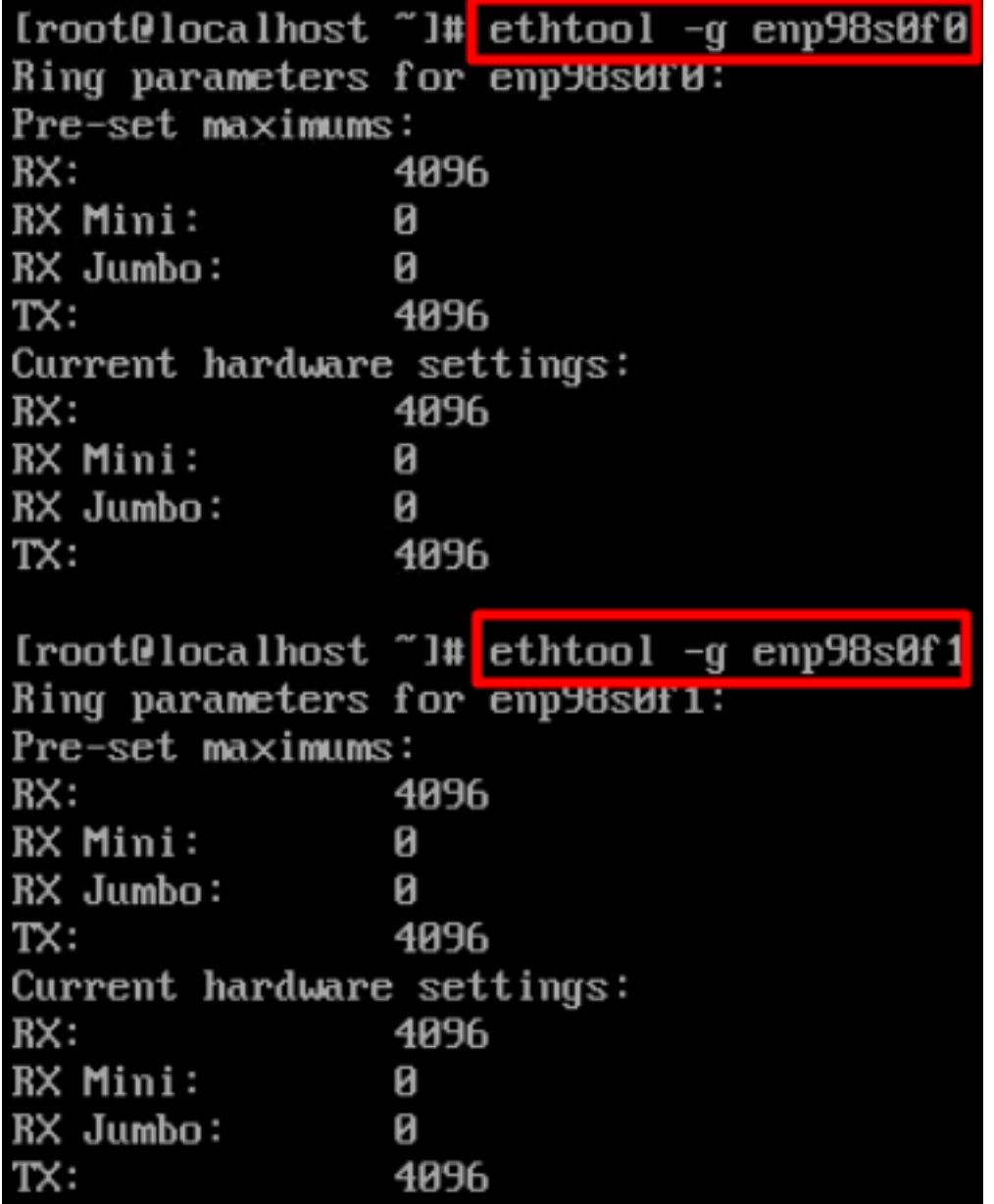

### Valide la configuración del adaptador en VMware ESXi.

Para verificar los recursos disponibles actuales provistos por el adaptador VIC, valide las colas de transmisión y recepción con el siguiente comando, donde X es el número vmnic.

vsish -e get /net/pNics/vmnicX/txqueues/info vsish -e get /net/pNics/vmnicX/rxqueues/info Ejecute este comando para validar el tamaño del anillo:

esxcli network nic ring current get -n vmnicX

### Valide la configuración del adaptador directamente en UCS.

Para validar los ajustes, conéctese a cualquiera de las Fabric Interconnects vía SSH.

Conecte al adaptador del servidor con el comando connect adapter x/y/z donde x es el número de chasis, y es el número de ranura y z es el número de adaptador.

Cuando esté conectado al adaptador, en el inicio de sesión adicional, introduzca dbgsh.

Ejecute el comando attach-mcp.

UCS-IMM-A# **connect adapter 1/1/1**

A continuación, ejecute el comando vnicl para enumerar los vnic disponibles.

Busque el nombre de vnic correspondiente eth0 y eth1 y valide la configuración.

```
Entering character mode
Escape character is '^]'.
(none) login: dbgsh
adapter (top):1#
adapter (top):4# attach-mcp
adapter (mcp):1# vnicl
adapter (mcp):19# vnicl
================================
vnicid : 18
name : eth0
type : enet
state : UP
adminst : UP
flags : OPEN, INIT, LINKUP, NOTIFY_INIT, ENABLE, USING_DEVCMD2
ucsm name : eth0
spec_flags : MULTIFUNC, TRUNK
mq_spec_flags :
slot : 0
h:bdf : 0:03:00.0
vs.mac : 00:25:b5:01:00:46
mac : 00:25:b5:01:00:46
vifid : 801
vifcookie : 801
uif : 0
portchannel_bypass : 0x0
cos : 0
vlan : 0
rate_limit : unlimited
cur_rate : unlimited
stby_vifid : 0
stby_vifcookie : 0
stby_recovery_delay : 0
channel : 0
stdby_channel : 0
profile :
stdby_profile :
init_errno : 0
cdn : eth0
devspec_flags : TSO, LRO, RXCSUM, TXCSUM, RSS, RSSHASH_IPV4, RSSHASH_TCPIPV4, RSSHASH_IPV6,
RSSHASH_TCPIPV6
lif : 18
vmode : STATIC
encap mode : NONE
host wq : [11-18] (n=8)
```
host rq : [2010-2017] (n=8) (h=0x080107da) host cq : [2002-2017] (n=16) host intr : [3008-3025] (n=18) notify : pa=0x10384de000/40 intr=17 devcmd2 wq : [19] (n=1) ================================ vnicid : 19 name : eth1 type : enet state : UP adminst : UP flags : OPEN, INIT, LINKUP, NOTIFY\_INIT, ENABLE, USING\_DEVCMD2 ucsm name : eth1 spec\_flags : MULTIFUNC, TRUNK mq\_spec\_flags : slot : 0 h:bdf : 0:03:00.1 vs.mac : 00:25:b5:01:00:45 mac : 00:25:b5:01:00:45 vifid : 800 vifcookie : 800 uif : 1 portchannel\_bypass : 0x0 cos : 0 vlan : 0 rate\_limit : unlimited cur rate : unlimited stby\_vifid : 0 stby\_vifcookie : 0 stby recovery delay : 0 channel : 0 stdby\_channel : 0 profile : stdby\_profile : init\_errno : 0 cdn : eth1 devspec\_flags : TSO, LRO, RXCSUM, TXCSUM, RSS, RSSHASH\_IPV4, RSSHASH\_TCPIPV4, RSSHASH\_IPV6, RSSHASH\_TCPIPV6 lif : 19 vmode : STATIC encap mode : NONE host wq : [20-27] (n=8) host rq : [2002-2009] (n=8) (h=0x080107d2) host cq : [1986-2001] (n=16) host intr : [2976-2993] (n=18) notify : pa=0x1038e27000/40 intr=17 devcmd2 wq : [28] (n=1) ================================

### Información Relacionada

[Soporte Técnico y Documentación - Cisco Systems](https://www.cisco.com/c/es_mx/support/index.html?referring_site=bodynav)

[Perfiles de servidor en Intersight](https://intersight.com/help/saas/features/servers/operate#server_profiles)

[Pautas de ajuste de las tarjetas de interfaz virtual de Cisco UCS \(informe técnico\)](/content/en/us/products/collateral/interfaces-modules/unified-computing-system-adapters/victuning-wp.html)

[Guía de ajuste del rendimiento de red de Red Hat Enterprise Linux](https://access.redhat.com/sites/default/files/attachments/20150325_network_performance_tuning.pdf)

### Acerca de esta traducción

Cisco ha traducido este documento combinando la traducción automática y los recursos humanos a fin de ofrecer a nuestros usuarios en todo el mundo contenido en su propio idioma.

Tenga en cuenta que incluso la mejor traducción automática podría no ser tan precisa como la proporcionada por un traductor profesional.

Cisco Systems, Inc. no asume ninguna responsabilidad por la precisión de estas traducciones y recomienda remitirse siempre al documento original escrito en inglés (insertar vínculo URL).